## Ortho-Vision

Integration Instructions for ViewPoint

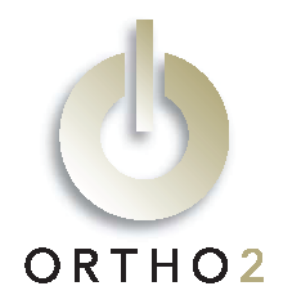

The ViewPoint/Ortho-Vision Records integration allows you to use patients' Ortho-Vision Records thumbnail photos in ViewPoint, On-Deck, and Treatment Chart. You can also start Ortho-Vision from ViewPoint and use ViewPoint to update and create new records in Ortho-Vision. This feature requires the ViewPoint Image Integration.

# Setup

Before you begin, be sure that both and Ortho-Vision Records build 406 or later and ViewPoint are installed correctly and that the Path to Images is accessible on each station at which you plan to use Ortho-Vision images.

This document assumes you are an existing Ortho-Vision Records user, as the company was bought out several years ago, and the product is no longer being developed.

## **ViewPoint**

These steps must be followed on each station where you would like to use the integration..

1 From the ViewPoint Main Menu, click [Tools & Utilities] and then [Image Integration].

Note: If the choices are not available (appear in gray text), contact your Ortho2 Systems Consultant.

### 2 Select Ortho-Vision.

- 3 Fill in the Path to Images with the directory in which the Ortho-Vision Image files are stored. Frequently, this is the Patients directory inside the OTP directory. Use […] to navigate to it.
- 4 Fill in the Montage Name appropriately.
- 5 Click [OK].

## Ortho-Vision

- The "Use ID/Number as File Name" demographics property must be turned on.
- We recommend that you turn on the "DOS 8.3 Filenames" demographics property.
- If you wish to use the integration with existing Ortho-Vision records, the filenames must be changed to JO18.rcf (where JOI8 represents the patient's ViewPoint primary ID).

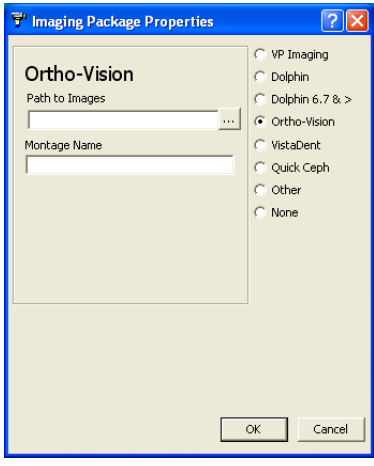

# Using the Integration

When images are imported into Ortho-Vision you must choose the Standard8 (AutoCopy) option. The picture that is labeled "Smile" in Ortho-Vision will be the image that is shown in ViewPoint as the patient thumbnail image.

From the ViewPoint patient folder, double-click the thumbnail image to launch Ortho-Vision and automatically load that patient's images. Be careful—too many instances of Ortho-Vision running simultaneously may cause performance issues.

If you double-click the thumbnail image space when an Ortho-Vision file does not exist for the patient, you will be presented with an option to create one. Accepting this prompt will automatically create the Ortho-Vision file for the patient (using the Primary ID as the filename) and also fills in the patient's demographic fields.

To update VistaDent data for a patient, right-click the image box and select **Update Data**. If no VistaDent record exists for that patient, ViewPoint will prompt you for confirmation and then create one.

To view a larger version of the image, right-click the image and select **Enlarge**. The larger image will appear in a separate window.

No Picture Ava<sub>n</sub> Update Data Enlarge Cancel

Note: If pre-existing Ortho-Vision frontal smile images do not appear in the ViewPoint patient folder, it is due to naming conventions that were changed to provide this function. When this occurs, it will not prevent the double-click function from correctly pulling up the patient's images in Ortho-Vision. However, if you wish to have the thumbnail appear, you will need to correct this on a patient by patient basis. Ortho-Vision Technologies provided the following instructions:

- 1 Open the patient in Ortho-Vision.
- 2 Create a new standard montage using the "auto copy" mode.
- $3$  Select the photos from the patient folder that were previously captured for this patient.
- **4** When complete, delete the original photos once you see that the copies are there.

## Contact

#### Ortho-Vision **ViewPoint** ViewPoint

Dolphin Ortho2 9200 Eton Avenue 1107 Buckeye Avenue Chatsworth, CA 91311 **Ames, IA 50010** Chatsworth, CA 91311 www.dolphinimaging.com www.ortho2.com

(800) 548-7241 (800) 346-4504 or (515) 233-1026